Download link: <a href="http://connect.bwscampus.com/shorewareresources/clientinstall/default.htm">http://connect.bwscampus.com/shorewareresources/clientinstall/default.htm</a>

Please select if you are using a Mac or Windows computer. If a warning appears regarding if it is alright to open the download file, click **open** or **ok** when prompted.

When Mitel Connect is installed, the log in screen will appear.

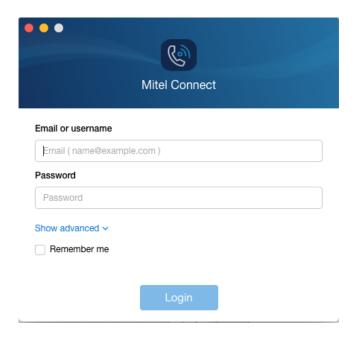

Before proceeding, please click the **Show advanced** option to expand the log in window.

One of the extra fields will be for the server. Enter "connect.bwscampus.com" into the server bar, and then enter your username and password into the appropriate field.

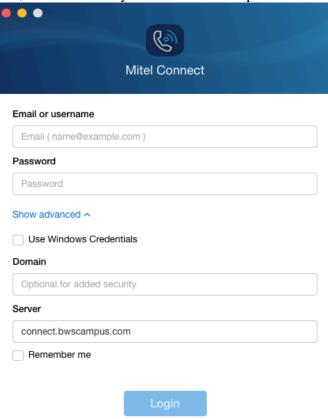

They will be the same as your Brentwood email credentials. You may use either the username only or the full email if you would like.

Once logged in, you will see the full Mitel Connect set up with the following features:

- Availability status
- Recent Calls
- Voicemails
- Workgroups

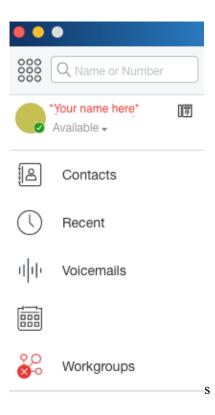

In order to make a call though Mitel Connect, click on the small dial pad at the top left corner.

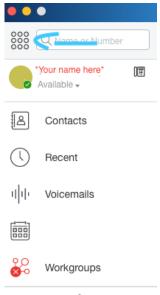

It is also possible to search for a person or extension through the search bar at the top of the window as well.